# FUJI Temperature Controller Micro Controller X PXR5TAY1-GYM00

Sample Screen Manual

Mitsubishi Electric Corporation

### **Using the Samples**

The sample screen data and files such as the instruction manual can be used upon agreement to the following matters.

- (1) This data is available for use by customers currently using or considering use of Mitsubishi products.
- (2) The intellectual property rights of the files provided by Mitsubishi (hereinafter referred to as the "Files") belong to Mitsubishi.
- (3) Alteration, reproduction, transfer, or sales of the Files is prohibited. This does not apply when the content, in part or full, is used for Mitsubishi products incorporated in a device or system created by the customer. Furthermore, this does not apply to the transfer, reproduction, reference, or change of layout in the specifications, designs, or instruction manuals of built-in products prepared by the customer using Mitsubishi products.
- (4) Mitsubishi will not be held liable for any damages resulting from the use of the Files or the data extracted from the Files. The customer is responsible for all use.
- (5) If any usage conditions are appended to the Files, those conditions must be observed.
- (6) The Files may be deleted or the contents changed without prior notice.
- (7) When using the Files, please always read the corresponding manuals and related manuals indicated therein. Please pay special attention to safety, and correctly handle the product.

## <span id="page-2-0"></span>**CONTENTS**

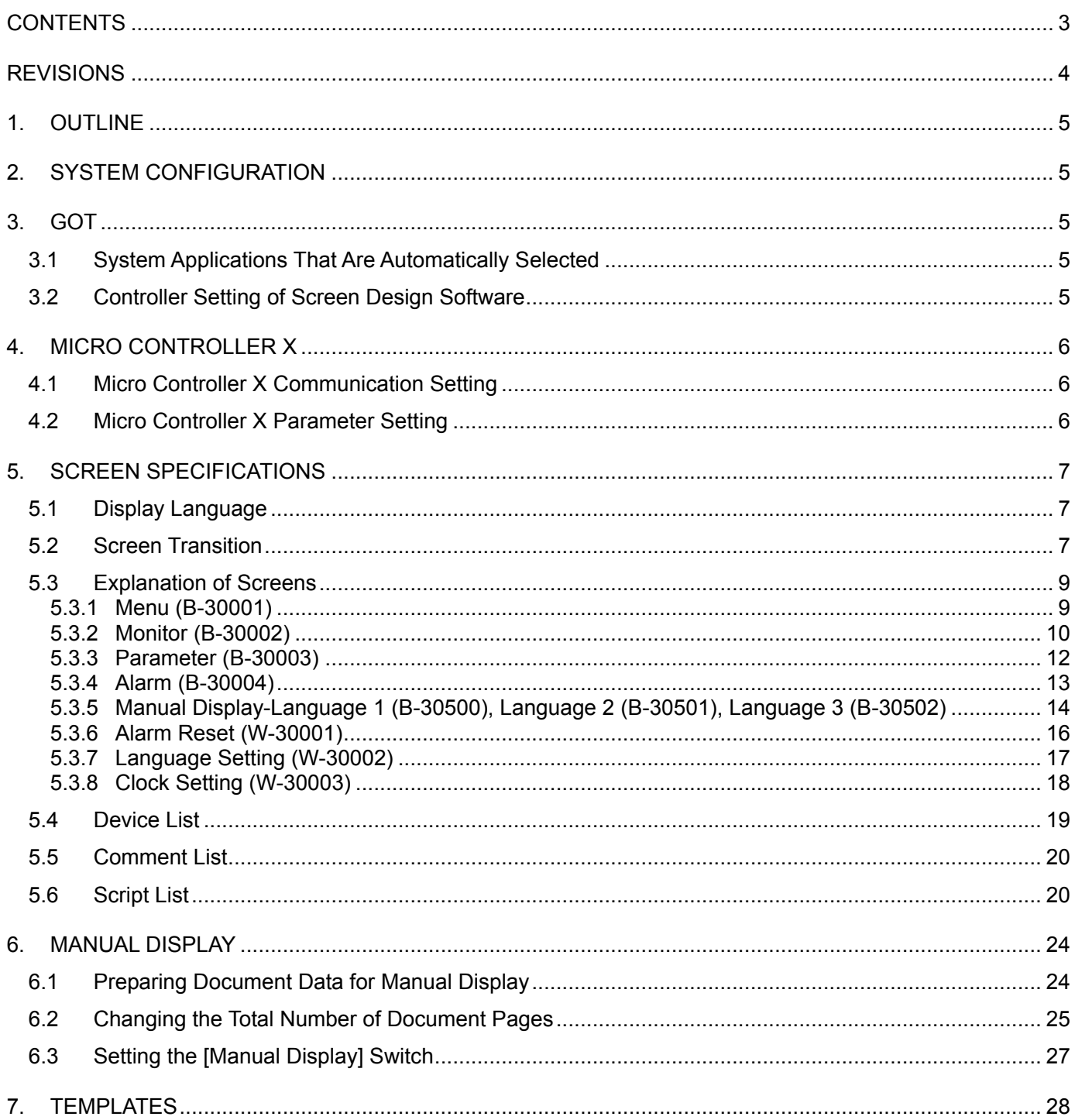

### <span id="page-3-0"></span>**REVISIONS**

### **Sample Screen Manual**

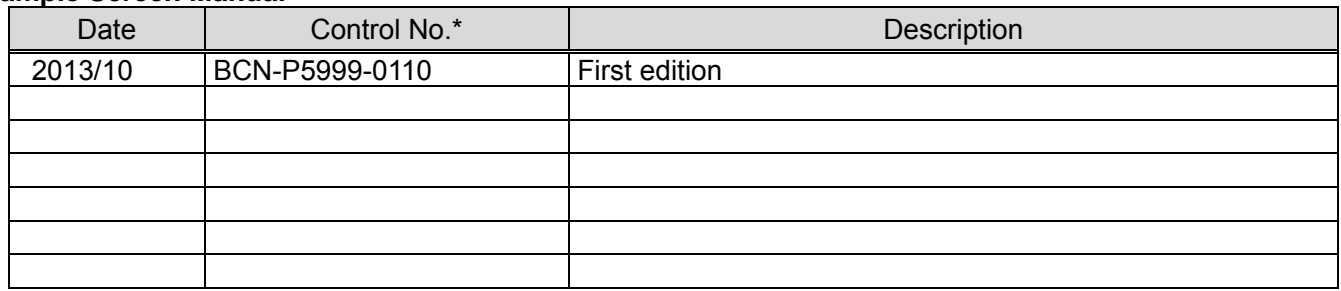

\* The Control No. is noted at the lower right of each page.

### **Project data**

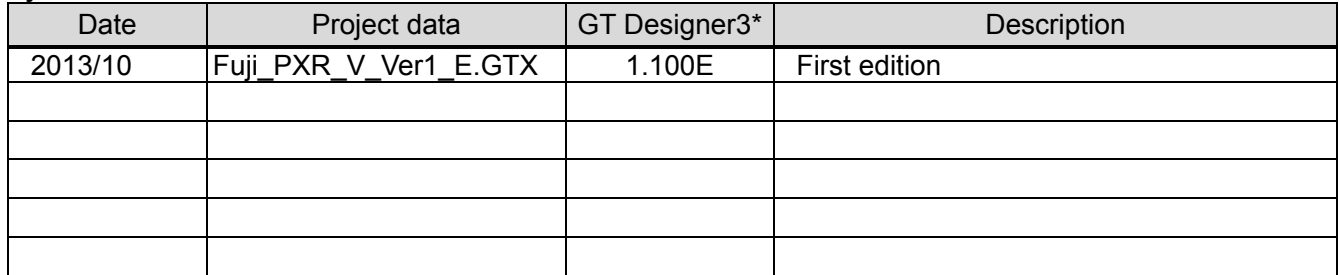

\* The version number of the screen design software used to create the project data is listed. Please use the screen design software with the listed version or later.

## <span id="page-4-0"></span>**1. OUTLINE**

This manual explains the sample screens of GOT2000 connected to a FUJI Micro Controller X (PXR5TAY1-GYM00) via serial connection (RS-485). The sample screens can be used for changing the SV or monitoring the PV and MV.

## <span id="page-4-1"></span>**2. SYSTEM CONFIGURATION**

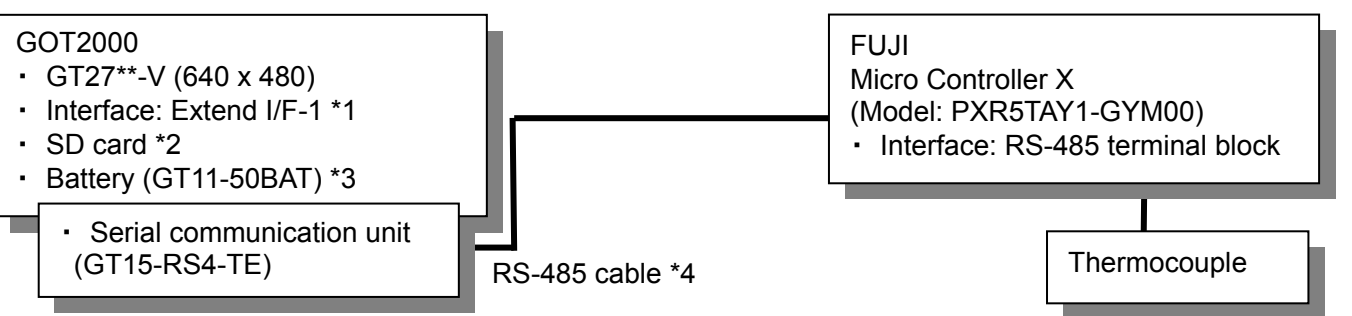

\*1: Connection via standard I/F RS-422 or RS-485 is also possible.

\*2: The SD card is used for the logging and document display functions.

- \*3: The battery is used for the backup of the clock data and the logging, user alarm data in the SRAM user area. (The battery is provided with the GOT as standard.)
- \*4: For more details about the cable, please refer to "GOT2000 Series Connection Manual (Non-Mitsubishi Products 2)".

### <span id="page-4-2"></span>**3. GOT**

### <span id="page-4-3"></span>**3.1 System Applications That Are Automatically Selected**

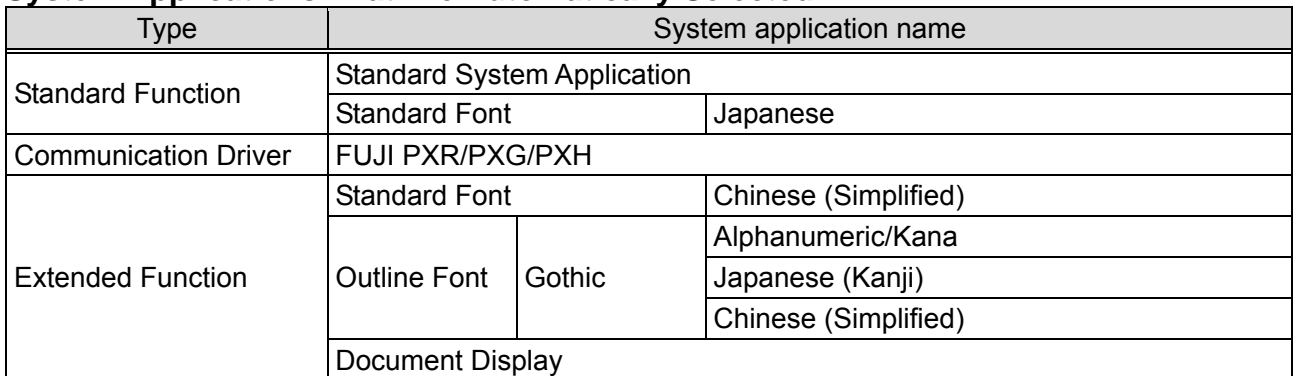

### <span id="page-4-4"></span>**3.2 Controller Setting of Screen Design Software**

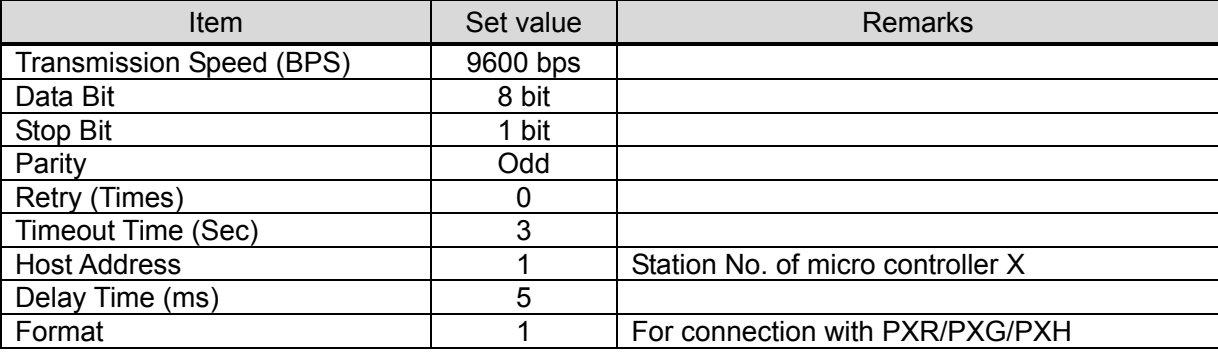

## <span id="page-5-0"></span>**4. MICRO CONTROLLER X**

## <span id="page-5-1"></span>**4.1 Micro Controller X Communication Setting**

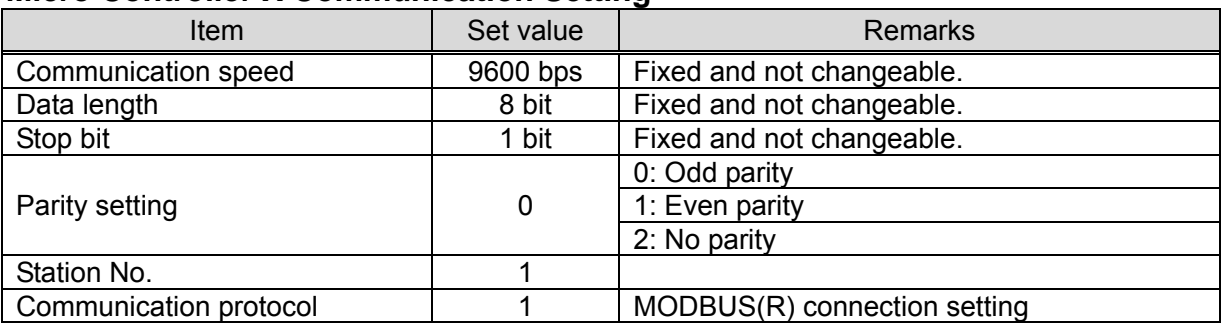

## <span id="page-5-2"></span>**4.2 Micro Controller X Parameter Setting**

The following set values were used to check operation at Mitsubishi.

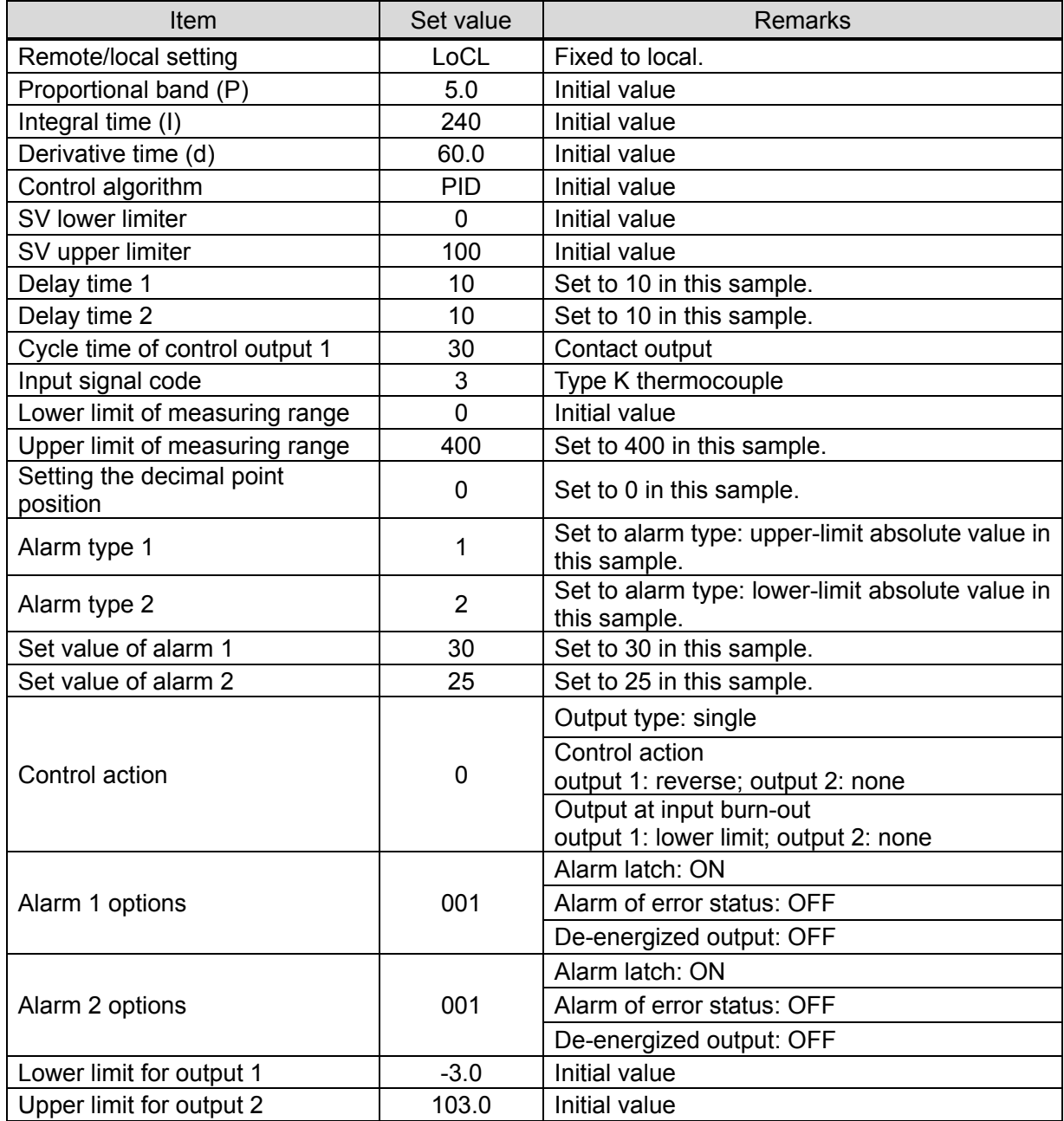

## <span id="page-6-0"></span>**5. SCREEN SPECIFICATIONS**

### <span id="page-6-1"></span>**5.1 Display Language**

The language of the text displayed on the screen can be switched between Japanese, English, and Chinese (Simplified). The text strings in each language are registered in the columns No. 1 to No. 3 in the comment groups No. 254 and No. 255 as shown below. When the column No. is set in the language switching device, the language corresponding to the column No. will appear.

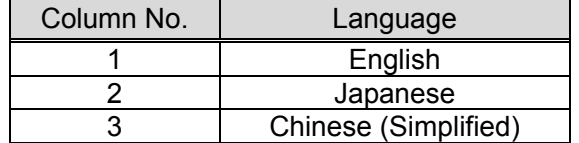

## <span id="page-6-2"></span>**5.2 Screen Transition**

### **5.2.1 Screen transition (common)**

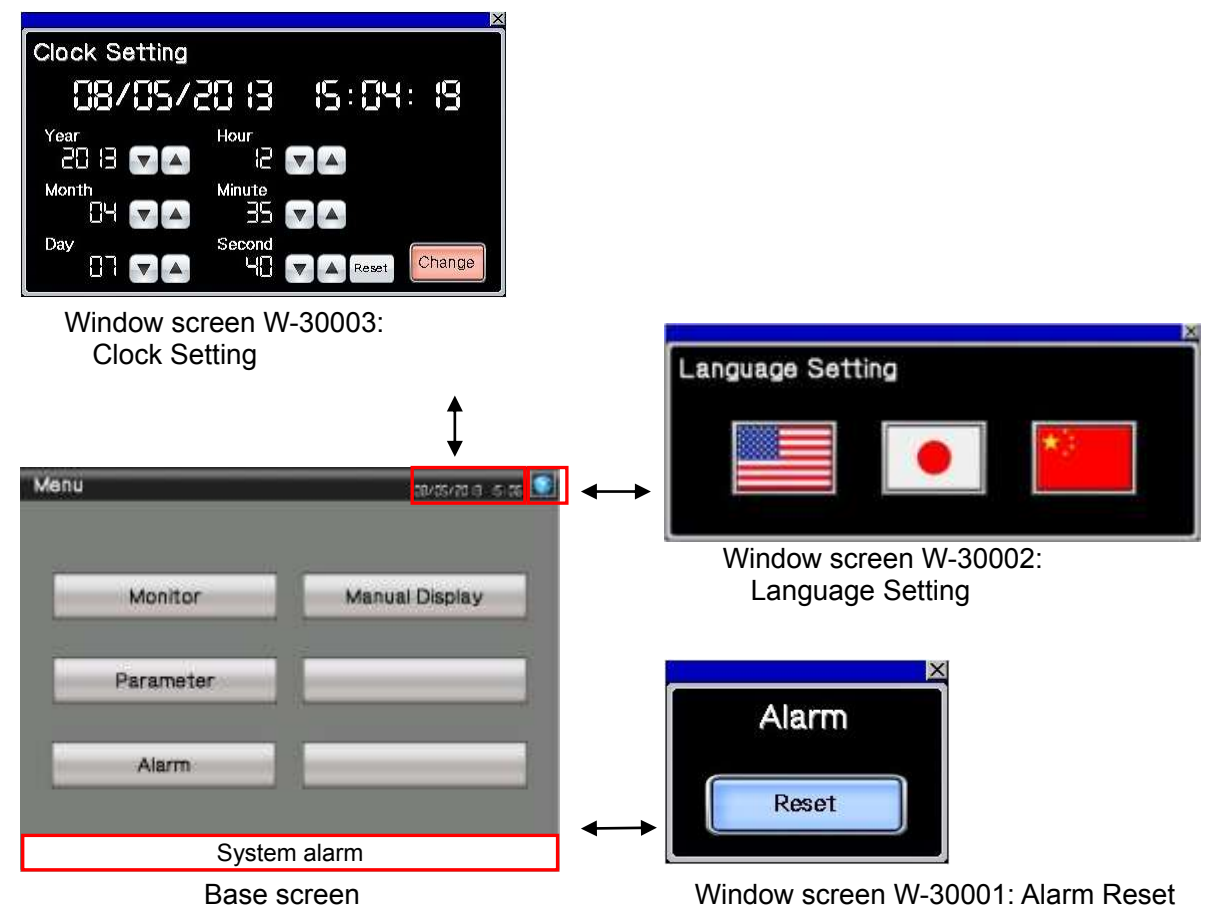

(B-30001 Menu and other base screens)

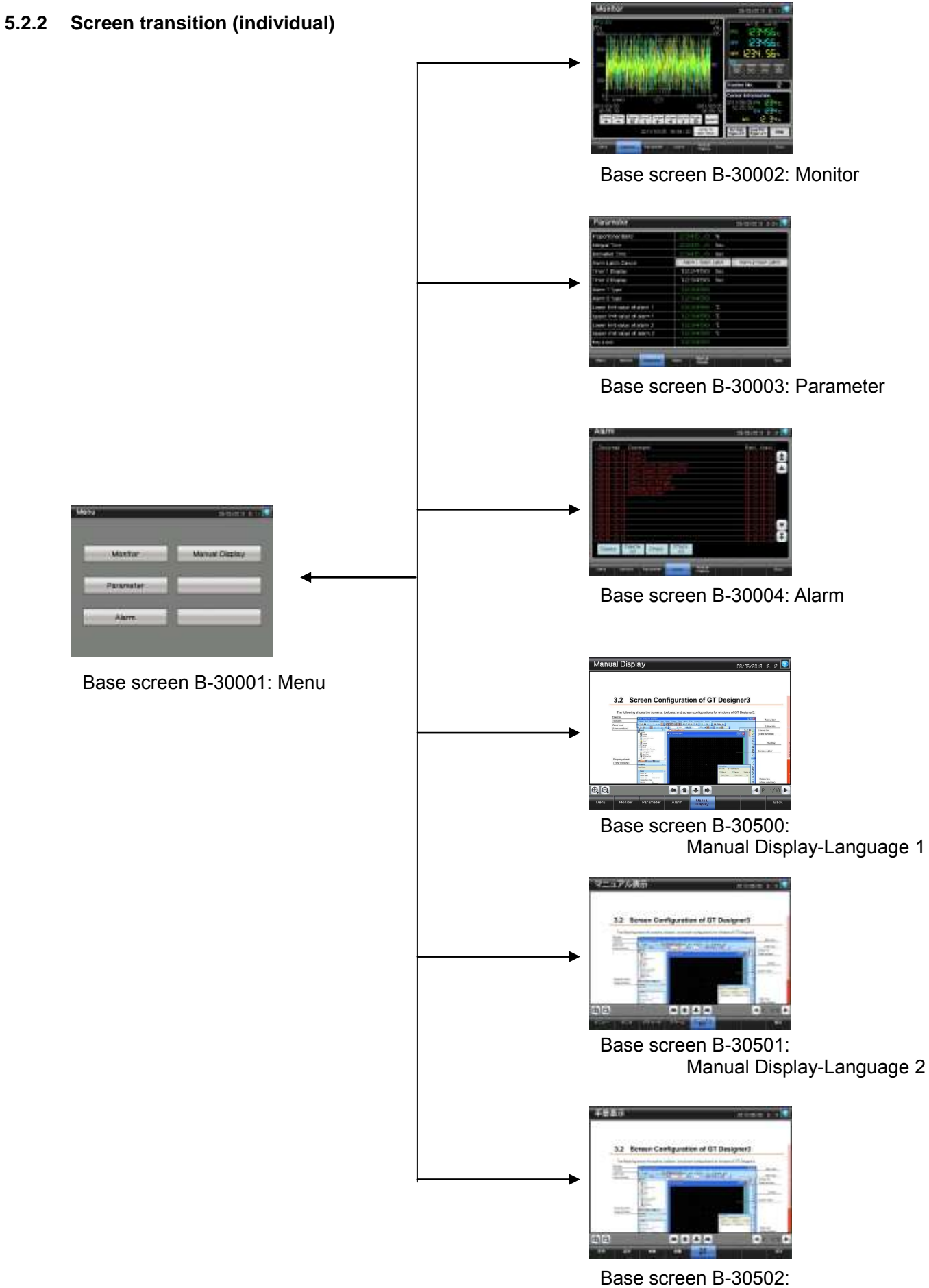

Manual Display-Language 3

## <span id="page-8-1"></span><span id="page-8-0"></span>**5.3 Explanation of Screens**

**5.3.1 Menu (B-30001)** 

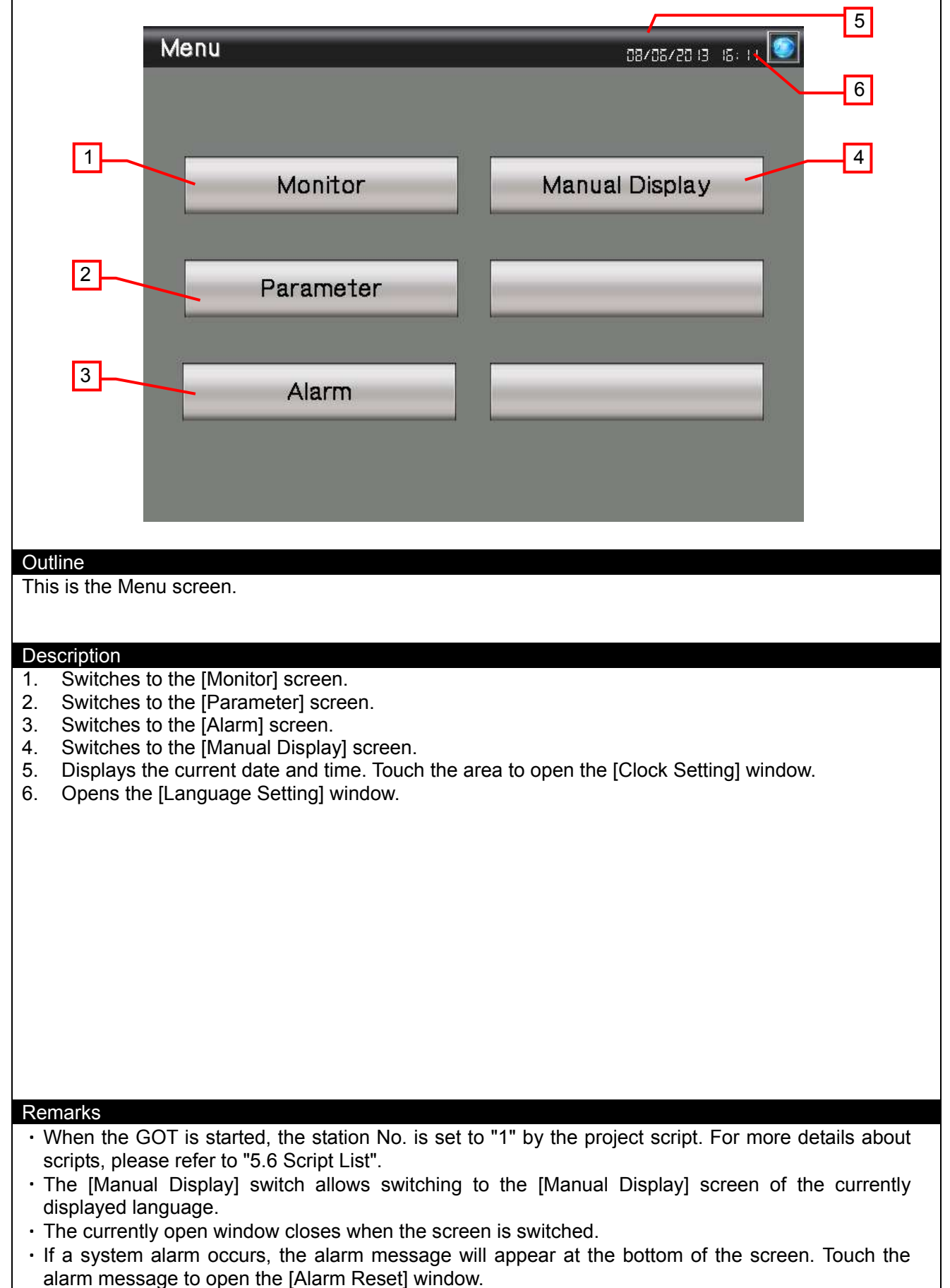

### **5.3.2 Monitor (B-30002)**

<span id="page-9-0"></span>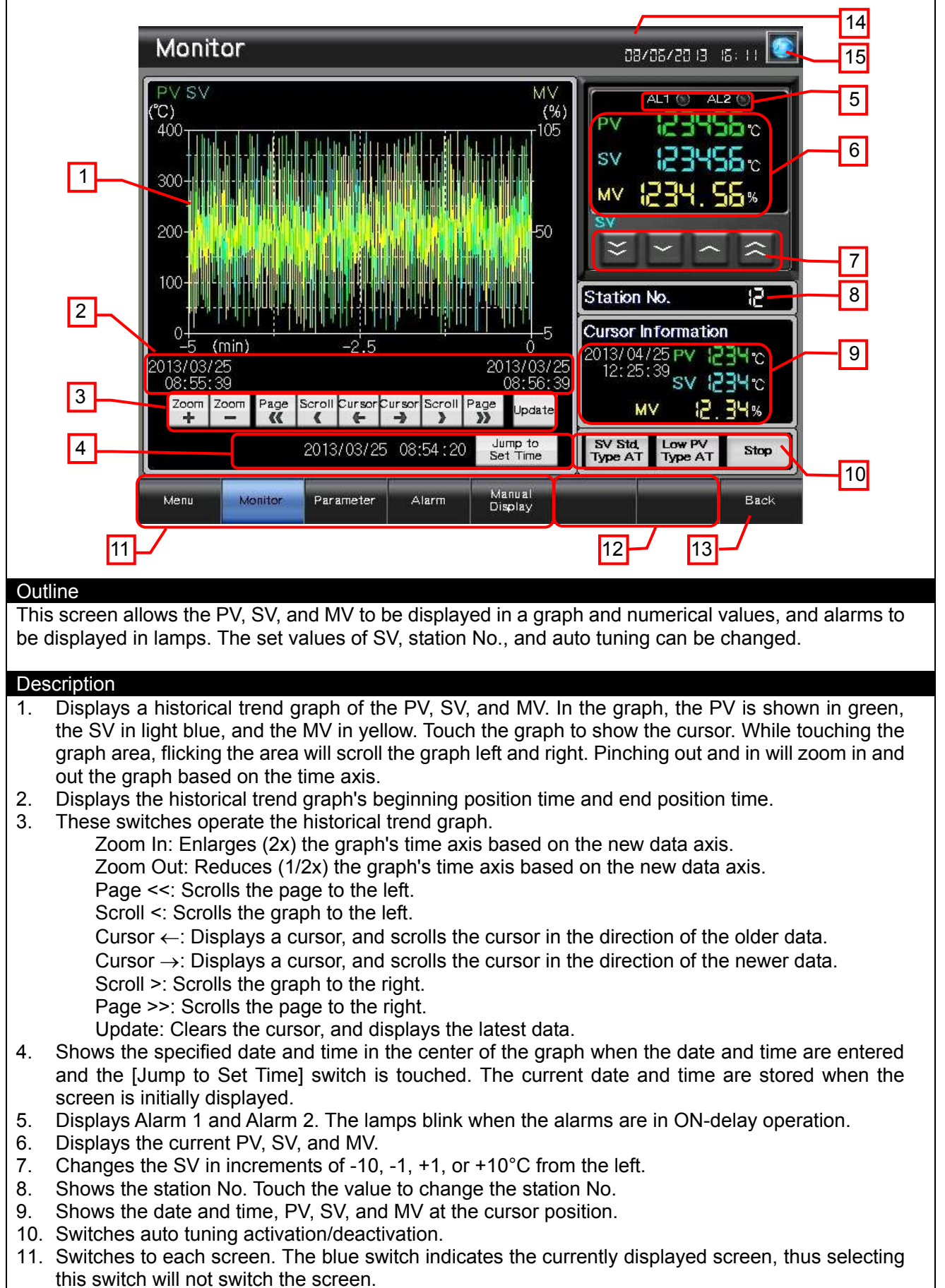

- 12. Shows unused switches for base screen switching
- 13. Switches to the previously opened screen.

#### 14. Displays the current date and time. Touch the area to open the [Clock Setting] window. 15. Opens the [Language Setting] window.

### **Remarks**

- To monitor multiple micro controller x units, make sure to include the micro controller X with the station No. specified in the host address of the controller settings. In this sample, "1" is specified. For more details about station address settings, please refer to the "GOT2000 Series Connection Manual (Non-Mitsubishi Products 2)".
- An object script is set for the [Jump to Set Time] switch. For more details about scripts, please refer to "5.6 Script List".
- The [Manual Display] switch allows switching to the [Manual Display] screen of the currently displayed language.
- The currently open window closes when the screen is switched.
- $\cdot$  If a system alarm occurs, the alarm message will appear at the bottom of the screen. Touch the alarm message to open the [Alarm Reset] window.

<span id="page-11-0"></span>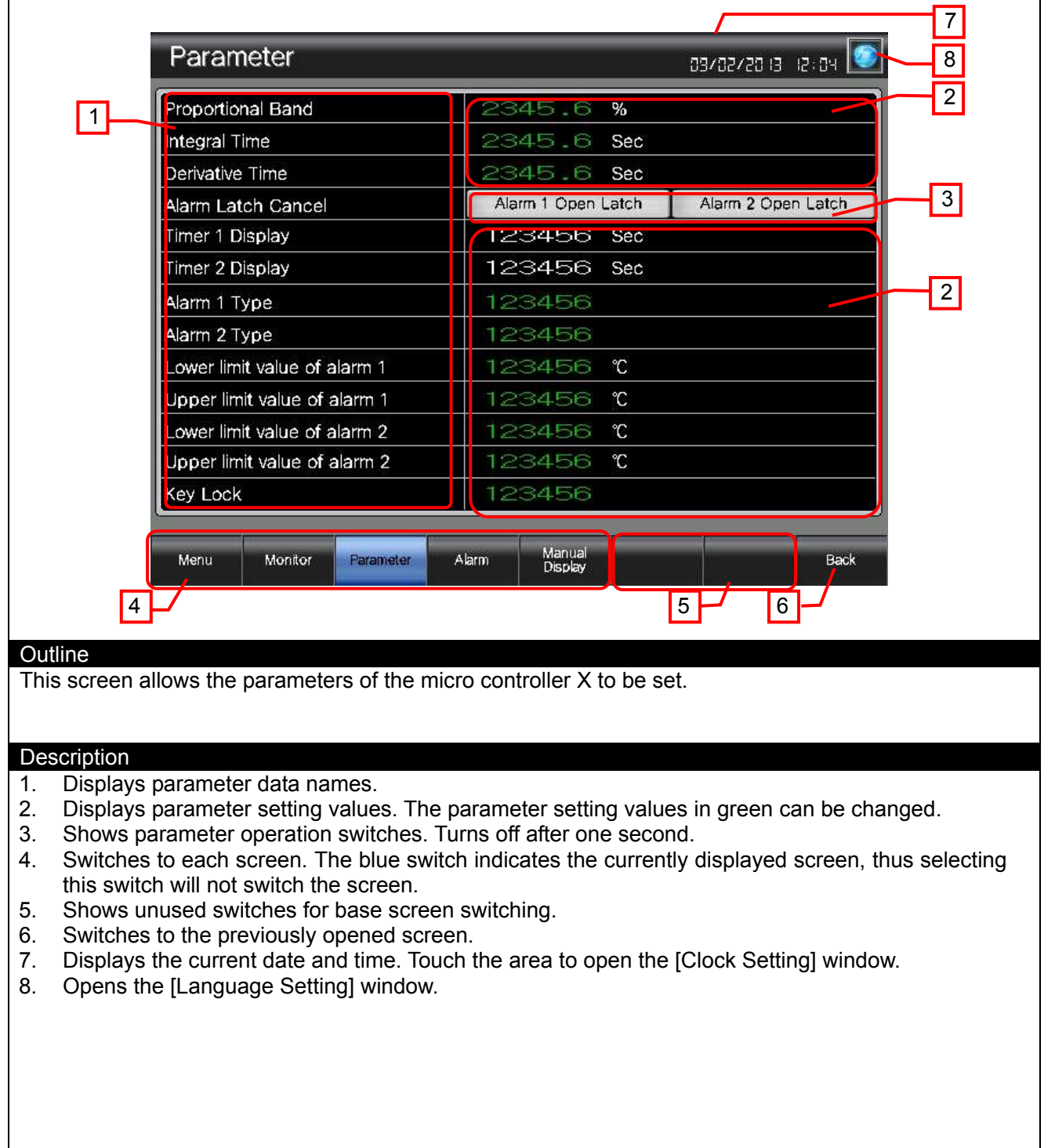

### Remarks

- The [Manual Display] switch allows switching to the [Manual Display] screen of the currently displayed language.
- The currently open window closes when the screen is switched.
- $\cdot$  If a system alarm occurs, the alarm message will appear at the bottom of the screen. Touch the alarm message to open the [Alarm Reset] window.

# <span id="page-12-0"></span>**5.3.4 Alarm (B-30004)**

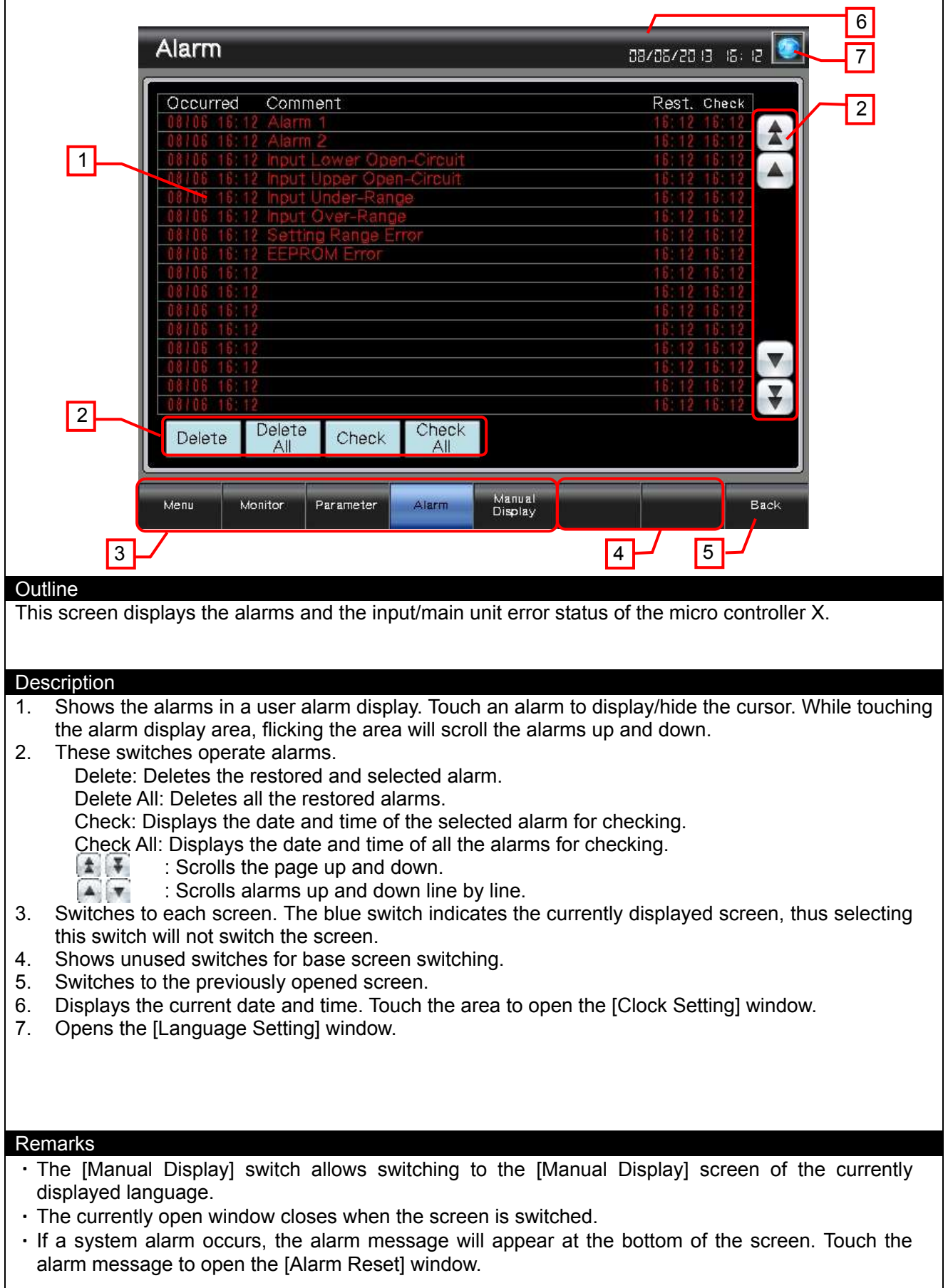

### **5.3.5 Manual Display-Language 1 (B-30500), Language 2 (B-30501), Language 3 (B-30502)**

<span id="page-13-0"></span>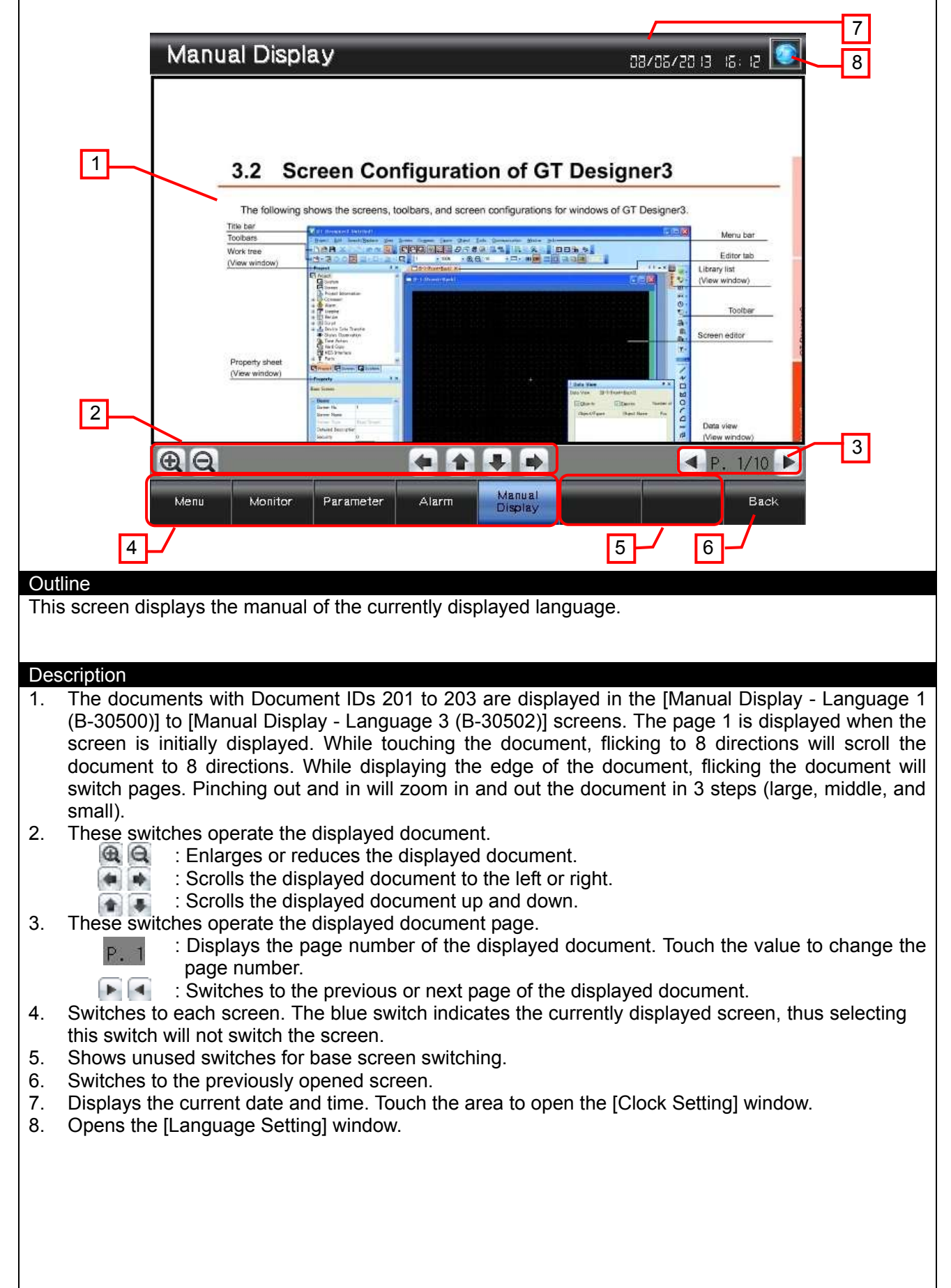

#### Remarks

The language of the manual should be the same as the language of the document that will be prepared for the manual. The language of the title and the text on the switches (other than the manual display area) is the same as the language of the comments specified in the columns No. 1 to No. 3 in the comment group No. 255. The relation of the document (Document ID) and the column No. in the comment group No. 255 is shown below.

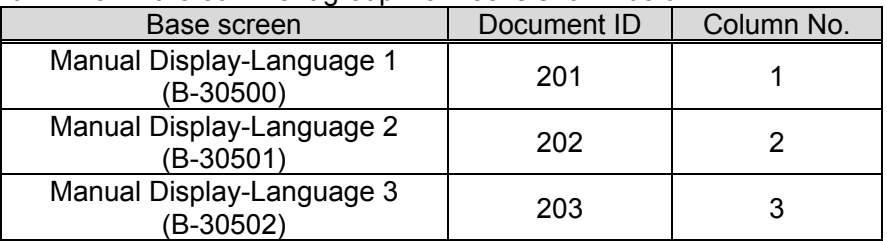

When the GOT is started, the document page No. is set to 1 by the project script. For more details about scripts, please refer to "5.6 Script List".

The document data for the manual display should be prepared by the customers. For more details, please refer to "6. MANUAL DISPLAY".

The currently open window closes when the screen is switched.

 $\cdot$  If a system alarm occurs, the alarm message will appear at the bottom of the screen. Touch the alarm message to open the [Alarm Reset] window.

### **5.3.6 Alarm Reset (W-30001)**

<span id="page-15-0"></span>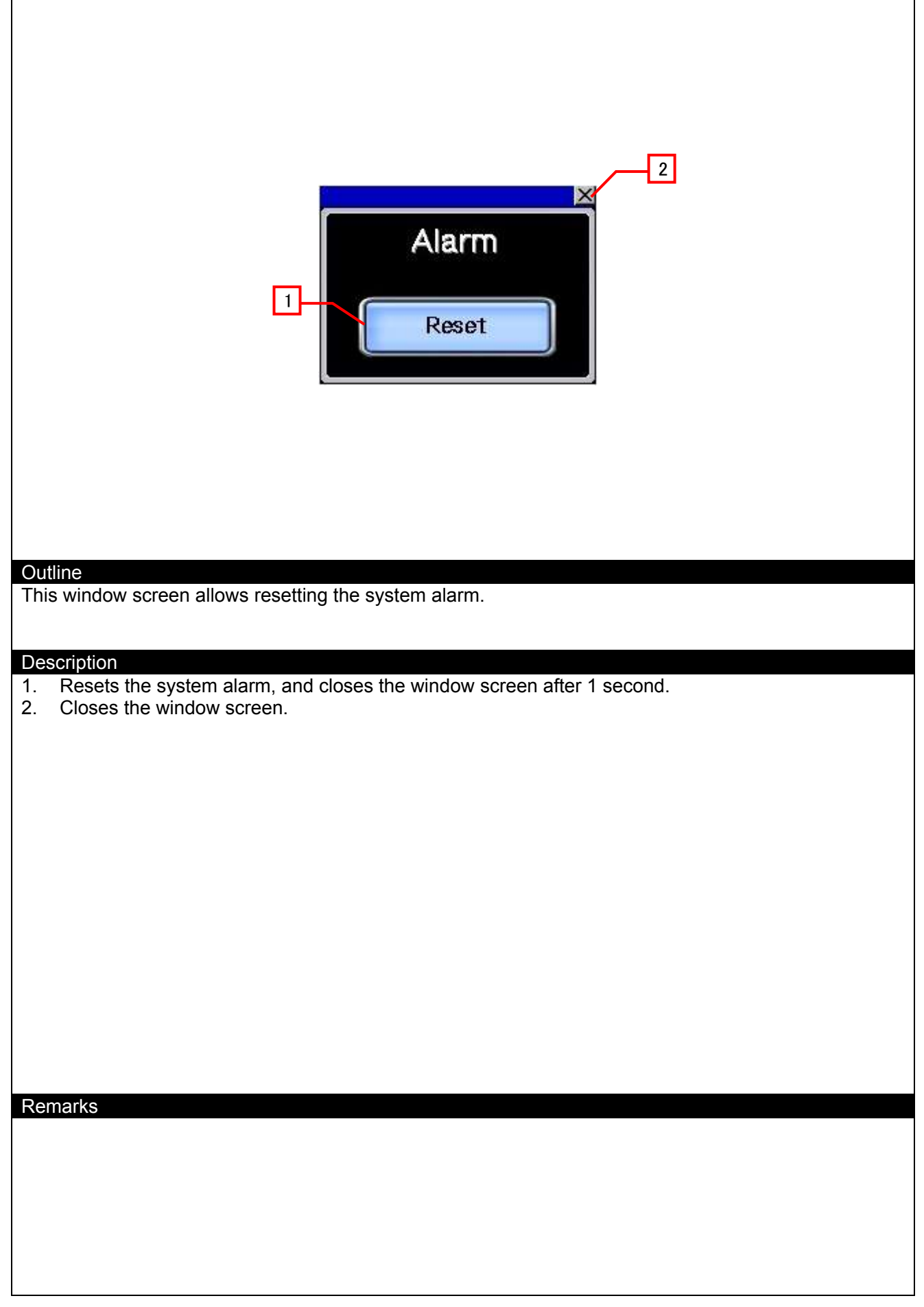

<span id="page-16-0"></span>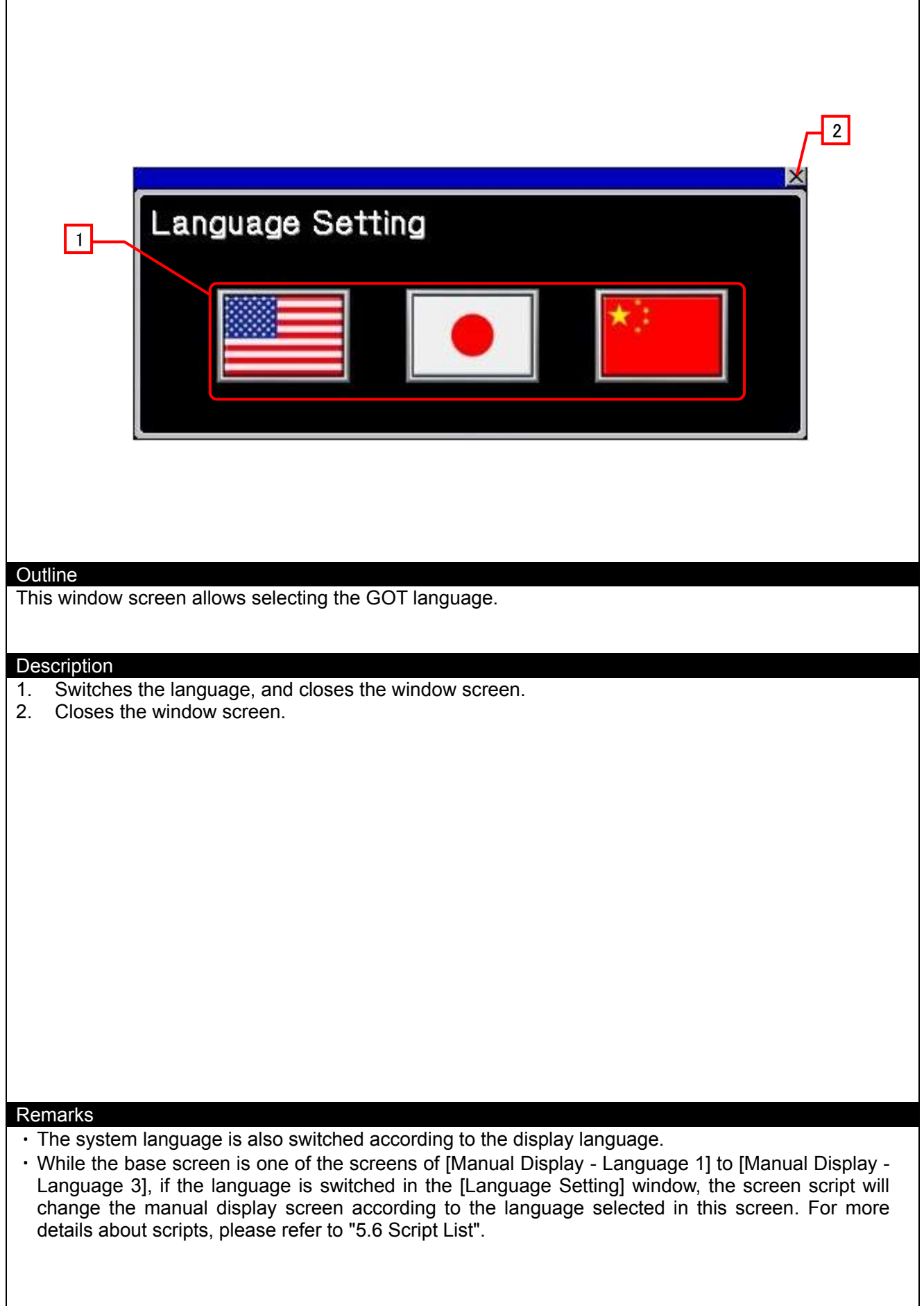

<span id="page-17-0"></span>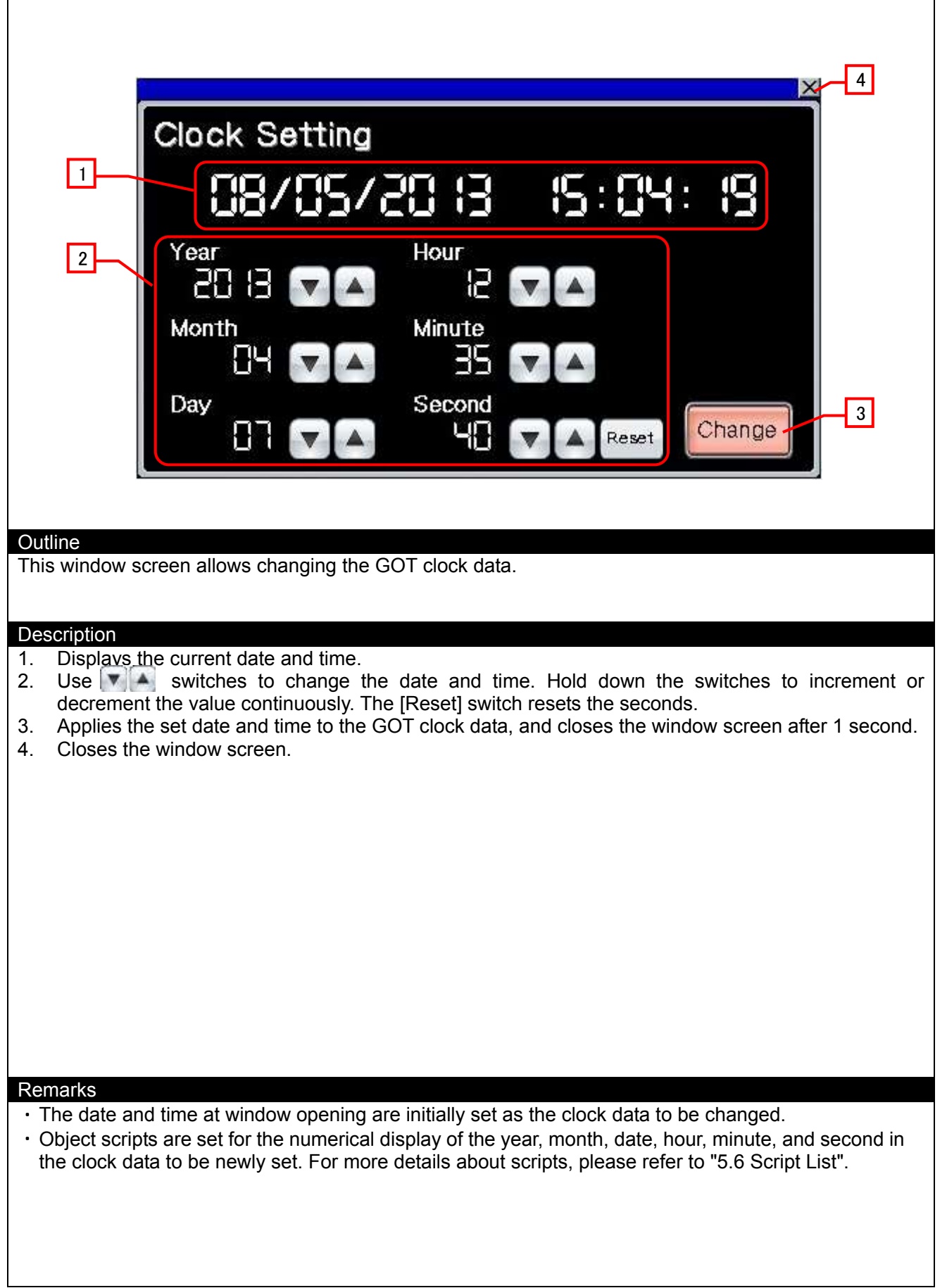

### <span id="page-18-0"></span>**5.4 Device List**

Some of the devices specified for the on-screen switches, lamps, and others are also used for common settings of functions such as scripts. Using [Batch Edit] is recommended to change these devices in a batch. For details on using [Batch Edit], refer to the "GT Designer3 (GOT2000) Help".

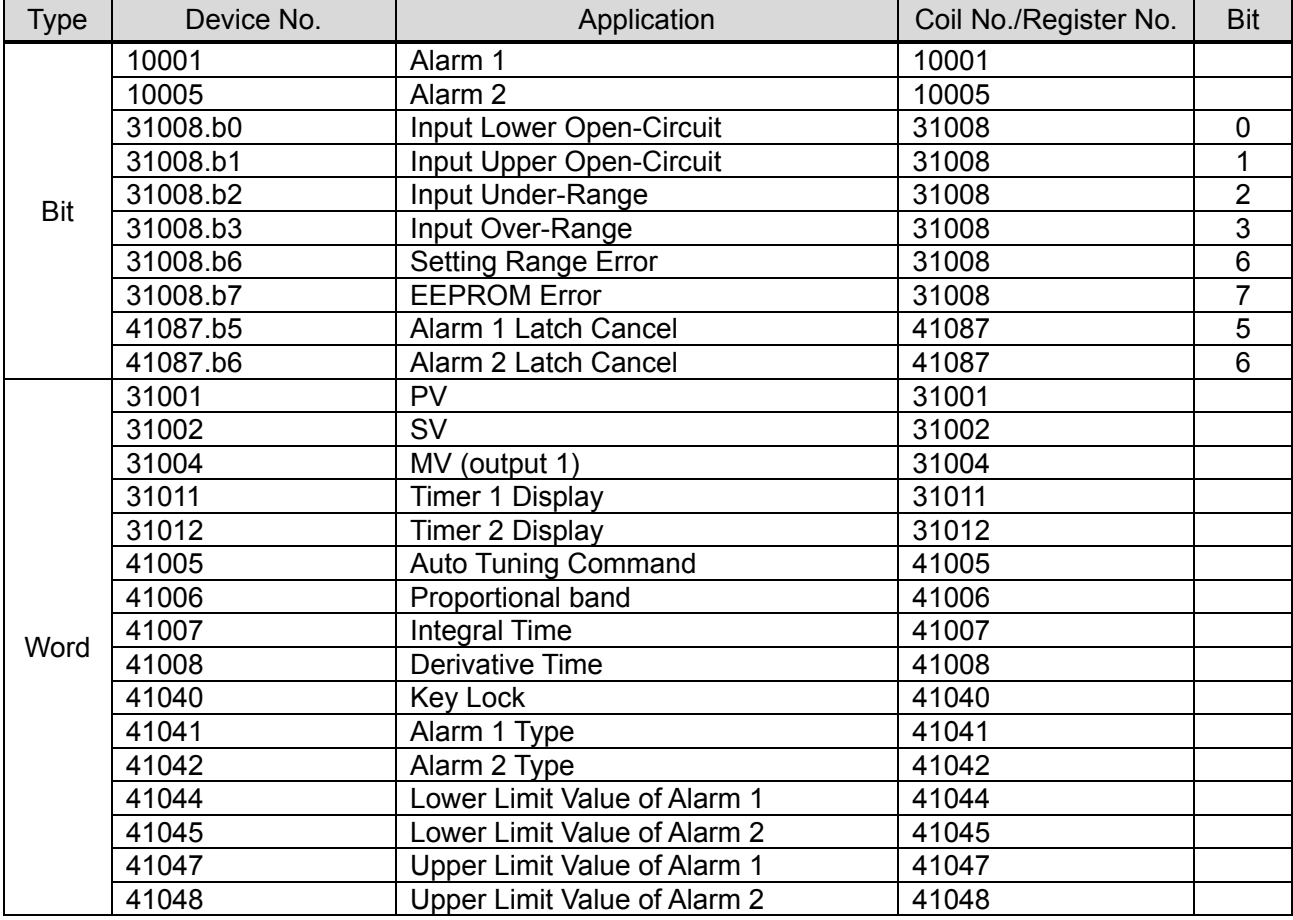

### **5.4.1 Devices of the controller**

### **5.4.2 GOT internal devices**

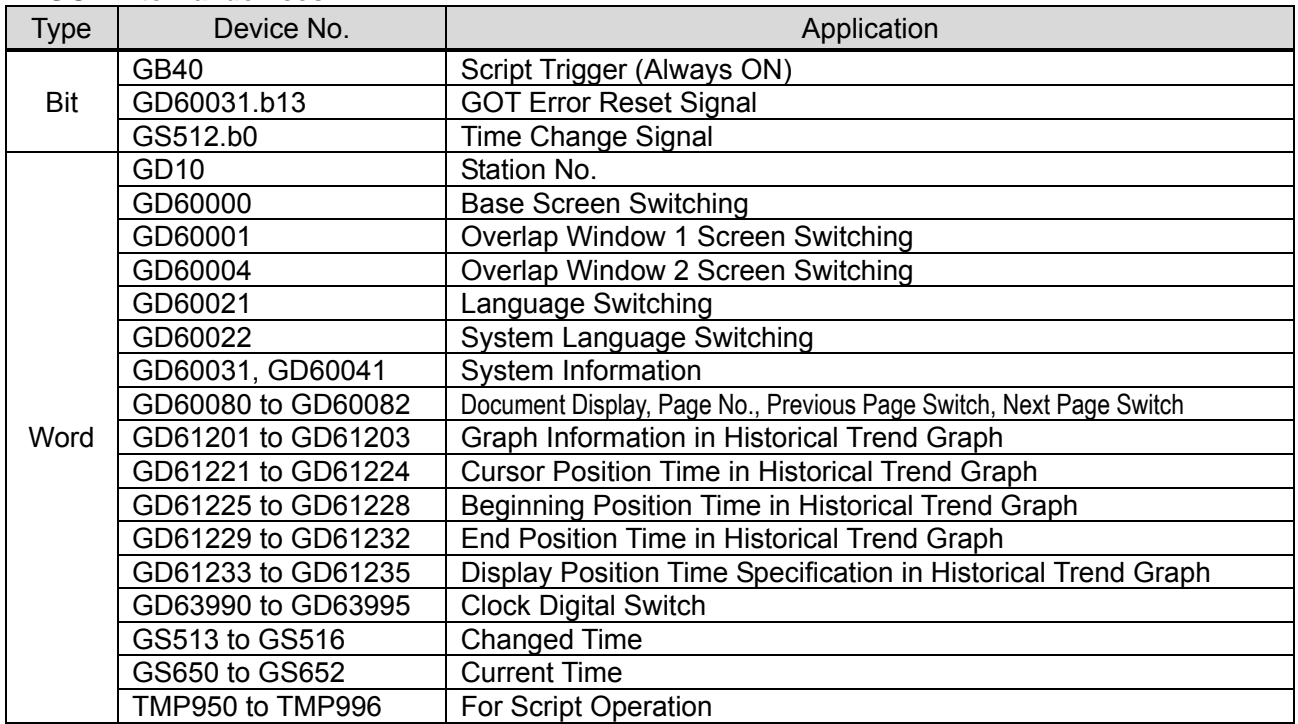

## <span id="page-19-0"></span>**5.5 Comment List**

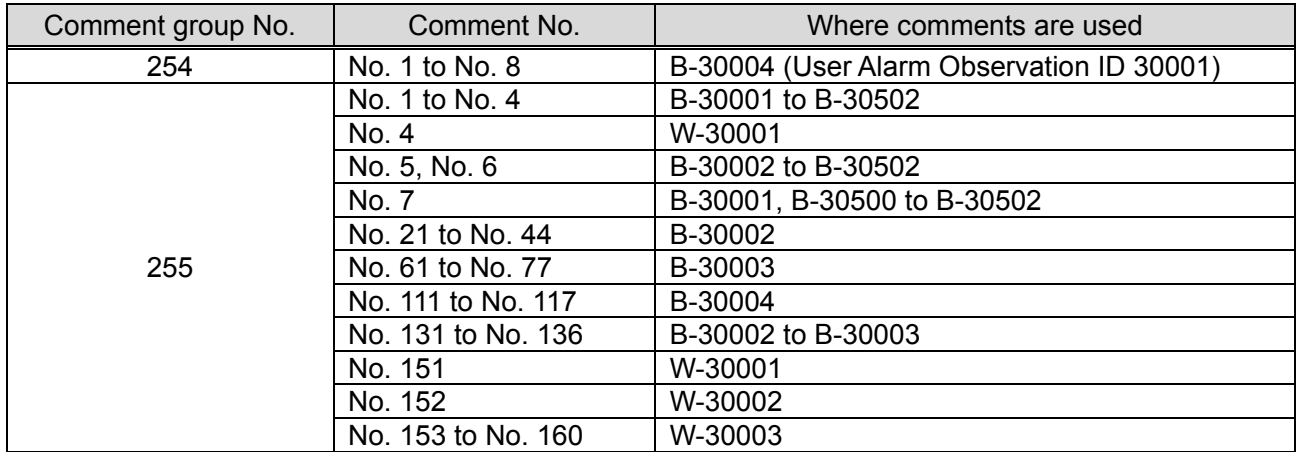

# <span id="page-19-1"></span>**5.6 Script List**

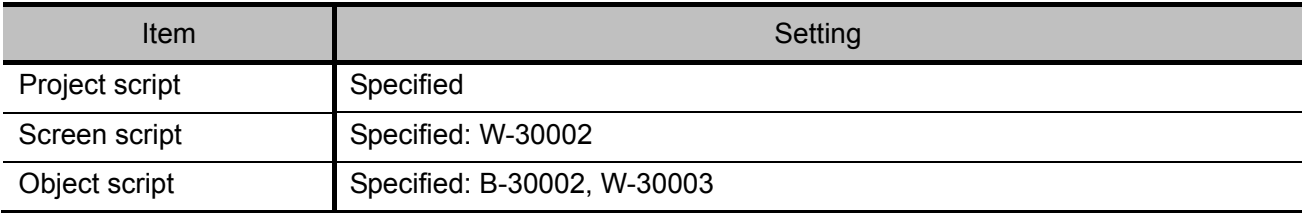

### **5.6.1 Project script**

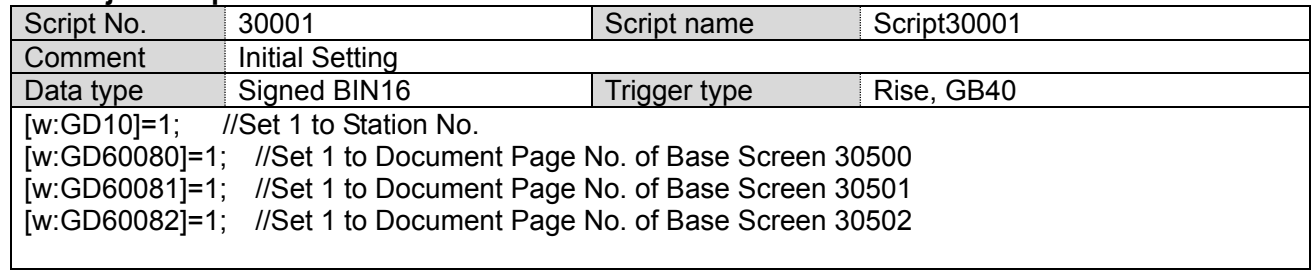

## **5.6.2 Screen script**

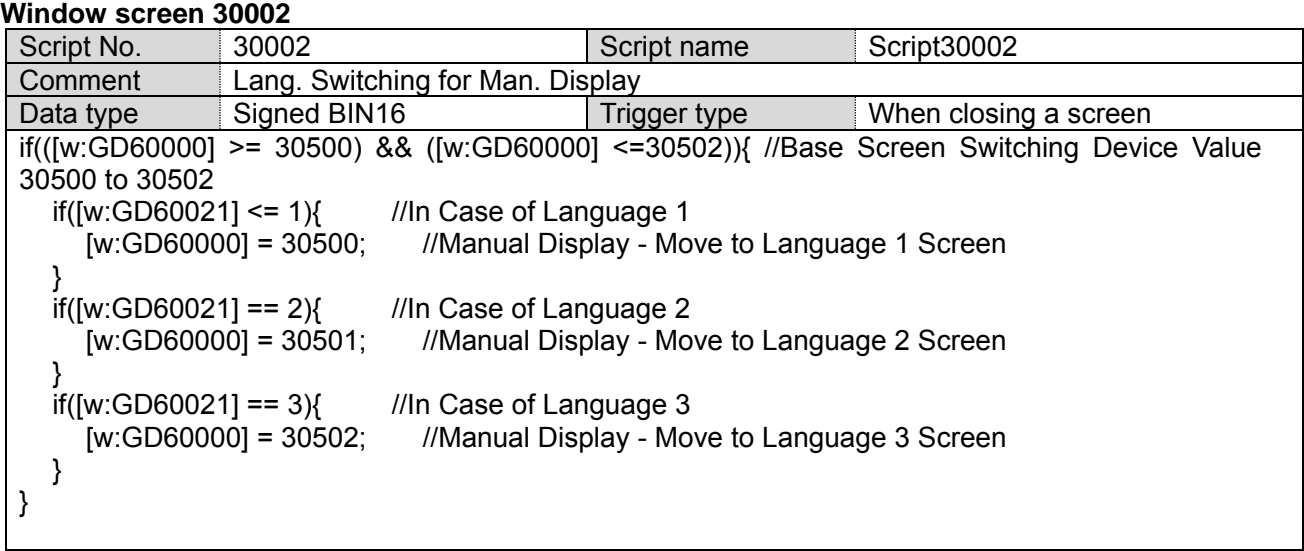

### **5.6.3 Object script**

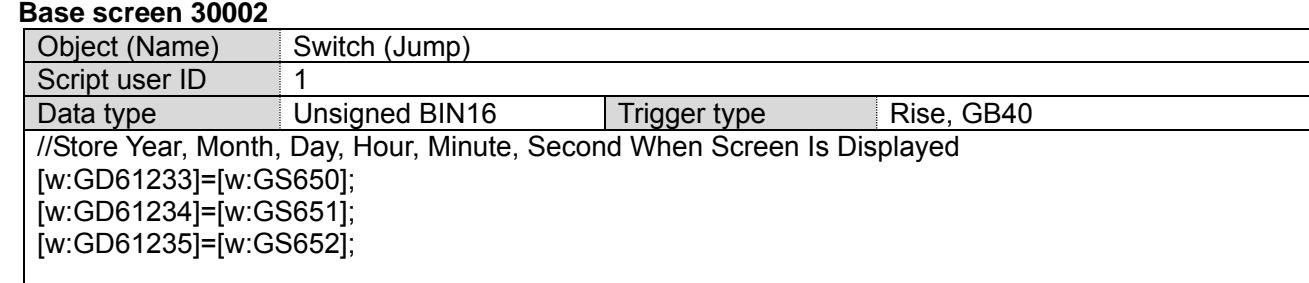

### **Window screen 30003**

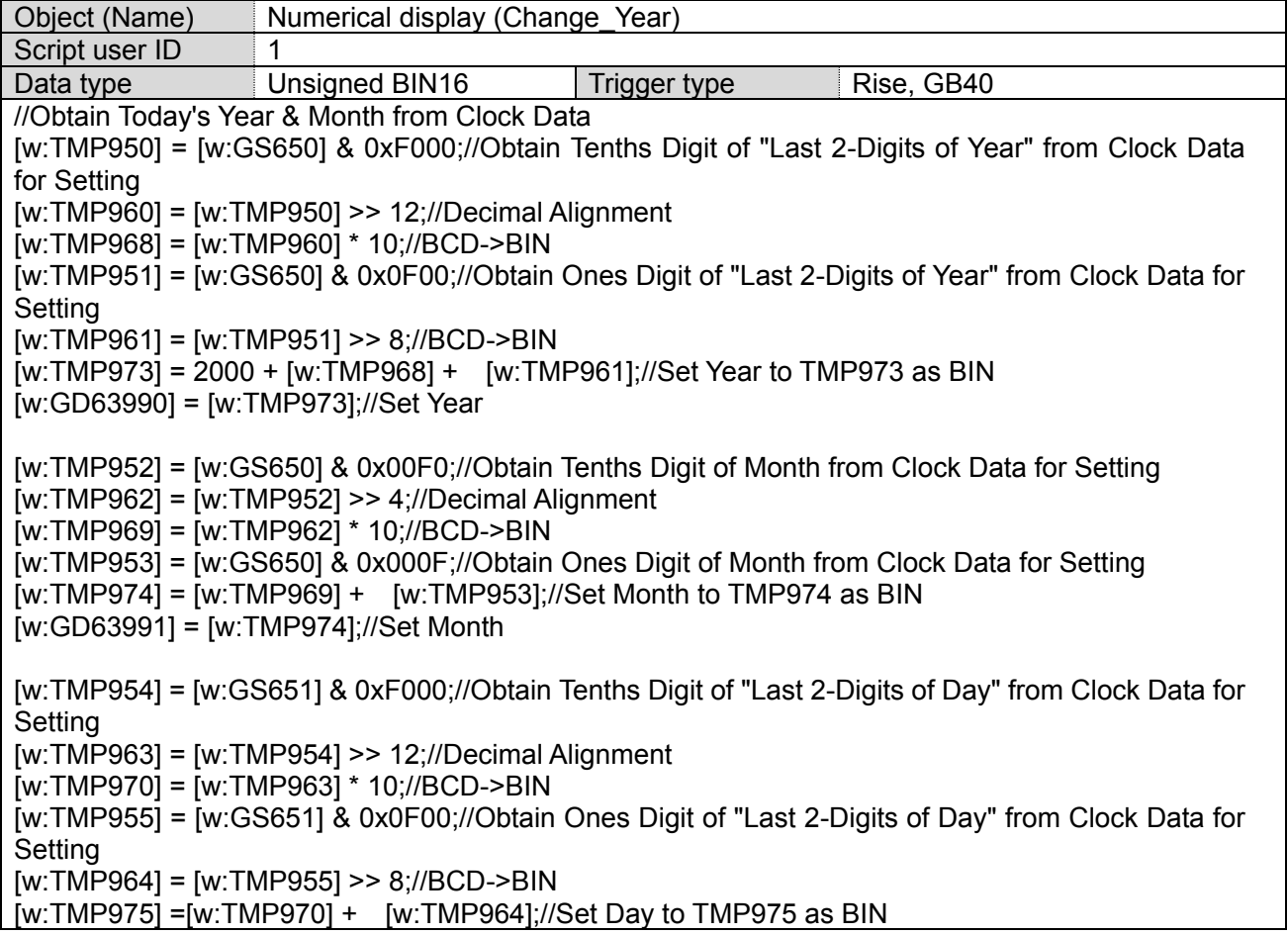

[w:GD63992] = [w:TMP975];//Set Day [w:TMP956] = [w:GS651] & 0x00F0;//Obtain Tenths Digit of Hour from Clock Data for Setting [w:TMP965] = [w:TMP956] >> 4;//Decimal Alignment [w:TMP971] = [w:TMP965] \* 10;//BCD->BIN [w:TMP957] = [w:GS651] & 0x000F;//Obtain Ones Digit of Hour from Clock Data for Setting [w:TMP976] = [w:TMP971] + [w:TMP957];//Set Hour to TMP976 as BIN [w:GD63993] = [w:TMP976];//Set Hour [w:TMP958] = [w:GS652] & 0xF000;//Obtain Tenths Digit of "Last 2-Digits of Minute" from Clock Data for Setting [w:TMP966] = [w:TMP958] >> 12;//Decimal Alignment [w:TMP972] = [w:TMP966] \* 10;//BCD->BIN [w:TMP959] = [w:GS652] & 0x0F00;//Obtain Ones Digit of "Last 2-Digits of Minute" from Clock Data for Setting [w:TMP967] = [w:TMP959] >> 8;//BCD->BIN [w:TMP977] =[w:TMP972] + [w:TMP967];//Set Minute to TMP977 as BIN [w:GD63994] = [w:TMP977];//Set Minute [w:TMP993] = [w:GS652] & 0x00F0;//Obtain Tenths Digit of Second from Clock Data for Setting [w:TMP995] = [w:TMP993] >> 4;//Decimal Alignment [w:TMP996] = [w:TMP995] \* 10;//BCD->BIN [w:TMP994] = [w:GS652] & 0x000F;//Obtain Ones Digit of Second from Clock Data for Setting [w:TMP978] = [w:TMP996] + [w:TMP994];//Set Second to TMP978 as BIN [w:GD63995] = [w:TMP978];//Set Second Object (Name) Numerical display (Change\_Month) Script user ID 2 Data type Unsigned BIN16 Trigger type Ordinary //BIN -> BCD Conversion [w:TMP979] = [w:GD63990] - 2000; //Last 2-Digits of Year [w:TMP980] = (([w:TMP979] / 10) << 4) + ([w:TMP979] % 10); //Year BIN -> BCD [w:TMP981] = (([w:GD63991] / 10) << 4) + ([w:GD63991] % 10); //Month BIN -> BCD [w:TMP982] = (([w:GD63992] / 10) << 4) + ([w:GD63992] % 10); //Day BIN -> BCD [w:TMP983] = (([w:GD63993] / 10) << 4) + ([w:GD63993] % 10); //Hour BIN -> BCD [w:TMP984] = (([w:GD63994] / 10) << 4) + ([w:GD63994] % 10); //Minute BIN -> BCD [w:TMP985] = (([w:GD63995] / 10) << 4) + ([w:GD63995] % 10); //Second BIN -> BCD Object (Name) Numerical display (Change\_Day) Script user ID 3<br>Data type 3 Unsigned BIN16 | Trigger type | Ordinary //Year & Month Setting [w:GS513] = ([w:TMP980] << 8) + [w:TMP981]; //Set Year & Month to Change Time Device Object (Name) Numerical display (Change Hour) Script user ID 4 Data type Unsigned BIN16 Trigger type Ordinary //Date & Time Setting [w:GS514] = ([w:TMP982] << 8) + [w:TMP983]; //Set Date & Time to Change Time Device

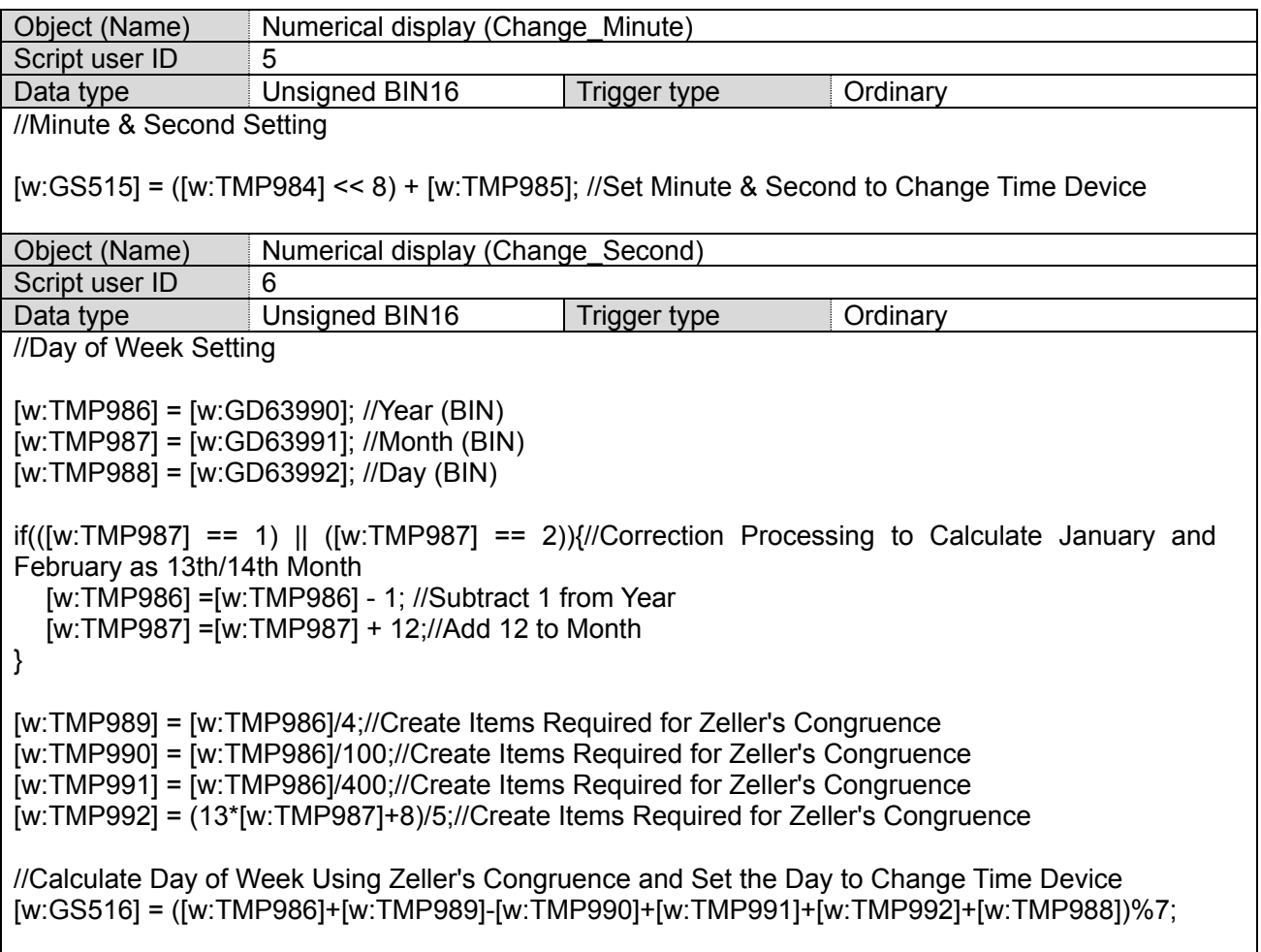

## <span id="page-23-0"></span>**6. MANUAL DISPLAY**

Manuals can be displayed using the document display function. For more details about the document display function, please refer to the "GT Designer3 (GOT2000) Help". Please note that the document display function does not support language switching. Therefore, in the sample screens, language switching is performed by switching the base screen of the specified document (Document ID) in the selected language.

### <span id="page-23-1"></span>**6.1 Preparing Document Data for Manual Display**

Example: Displaying a manual (document) on the base screen B-30500: Manual Display-Language 1

(1) Convert the manual (including Word and Excel) to be displayed into the document data (JPEG file) that can be used with the document display function by using Document Converter. Set the Document Converter's [Document ID] to the same value as the base screen B-30500 document display [Document ID].

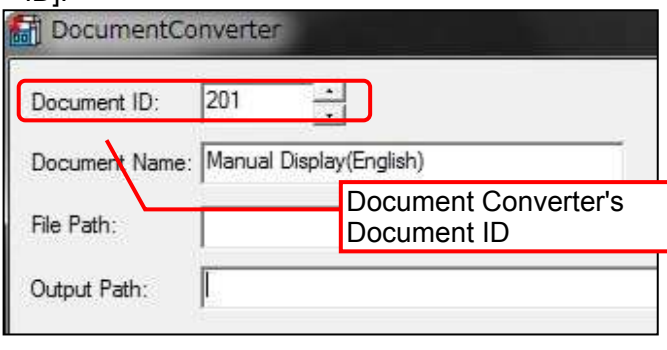

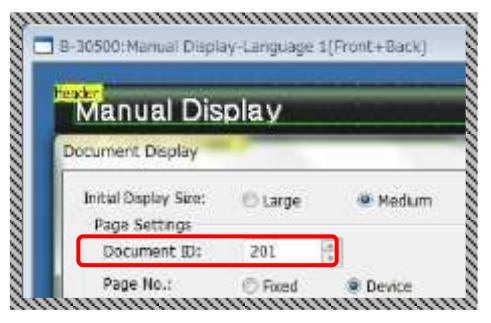

Example: Document ID of the document display on the base screen B-30500: Manual Display - Language 1

(2) The document data is generated in the 201 folder in the DOCIMG. Save the entire DOCIMG folder into the SD card root directory without changing the folder configuration inside the DOCIMG folder.

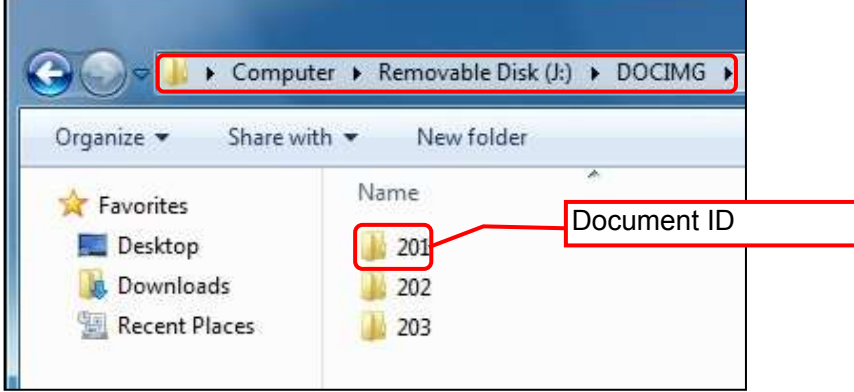

SD card folder configuration

## <span id="page-24-0"></span>**6.2 Changing the Total Number of Document Pages**

Change the total number of pages in the lower right of the screen according to the total page number. of the document to be displayed.

Example: To change the total number of document pages from 10 pages to 20 pages.

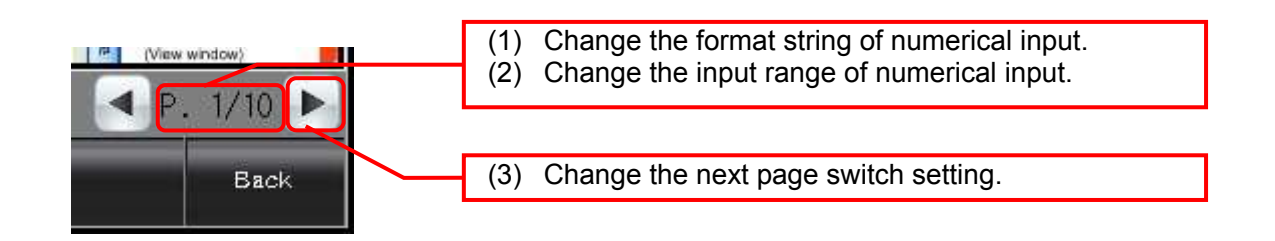

(1) Change the format of the numerical input.

- 1. Double-click the numerical input, and open the [Device] tab on the dialog box.
- 2. Change the [Format String] from "P.##/10" to "P.##/20".

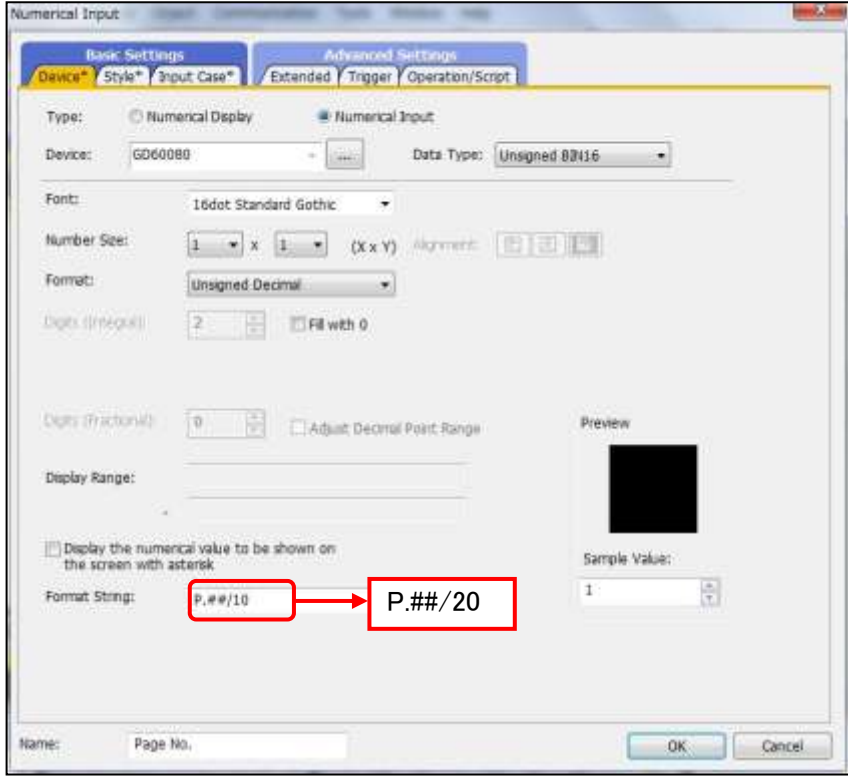

- (2) Change the input range of the numerical input.
	- 1. Open the [Input Range] tab in the dialog box.
	- 2. Click [Exp...], and open the [Edit Range] dialog box.
	- 3. Change the constant from 10 to 20.

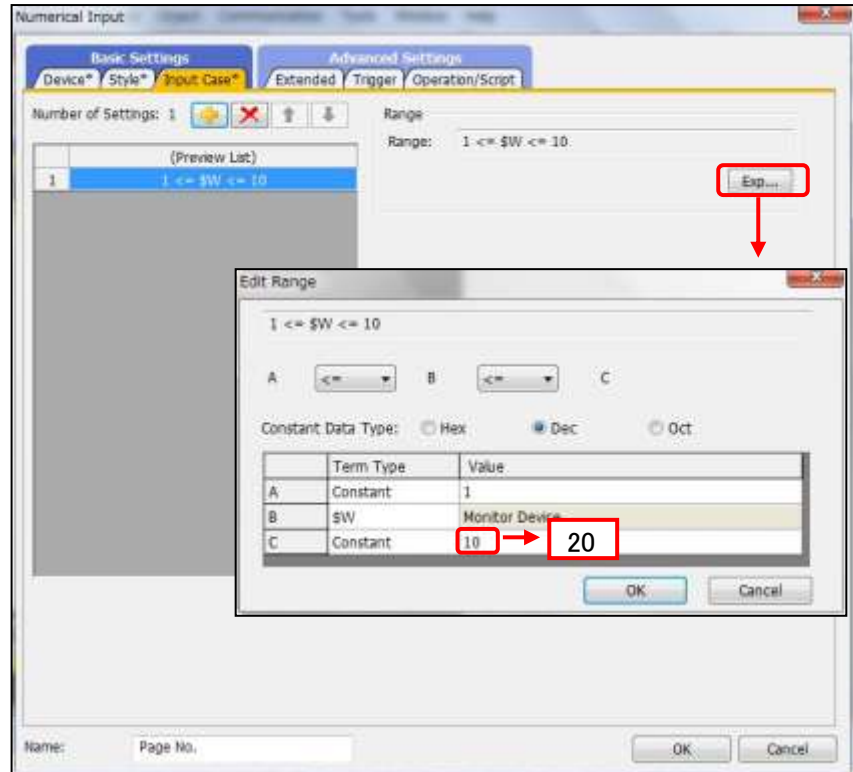

(3) Change the next page switch setting.

- 1. Open the [Action] tab on the dialog box.
- 2. Double-click [Action 1], and open the [Action (Word)] dialog box.
- 3. Change the [Condition Value] and [Reset Value] from 10 to 20.

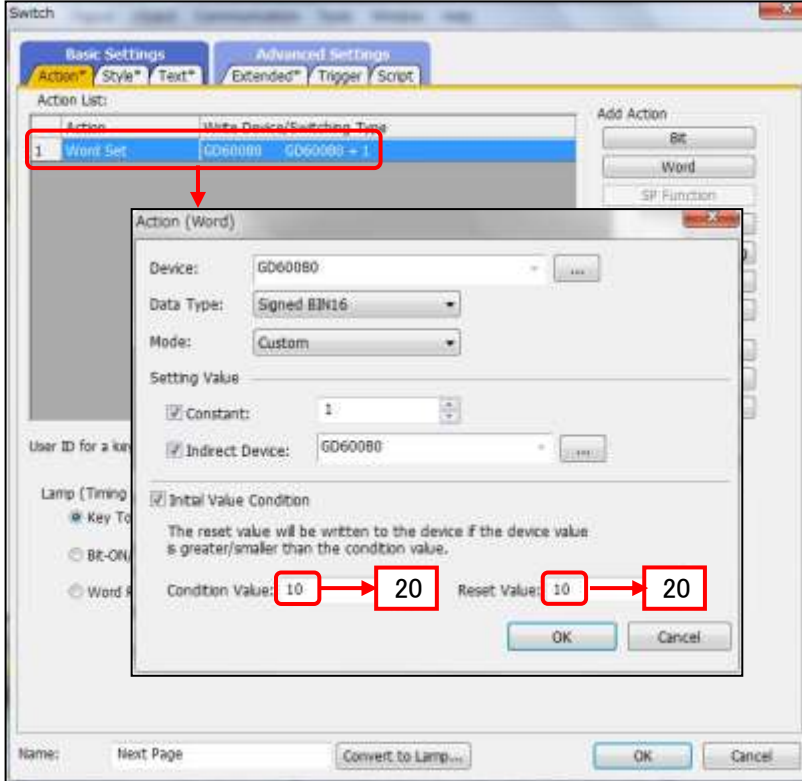

## <span id="page-26-0"></span>**6.3 Setting the [Manual Display] Switch**

The [Manual Display] switch specifies the manual screen to be displayed according to the Column No. stored in the language switching device. For more details about the Column No., please refer to "5.1 Display Language".

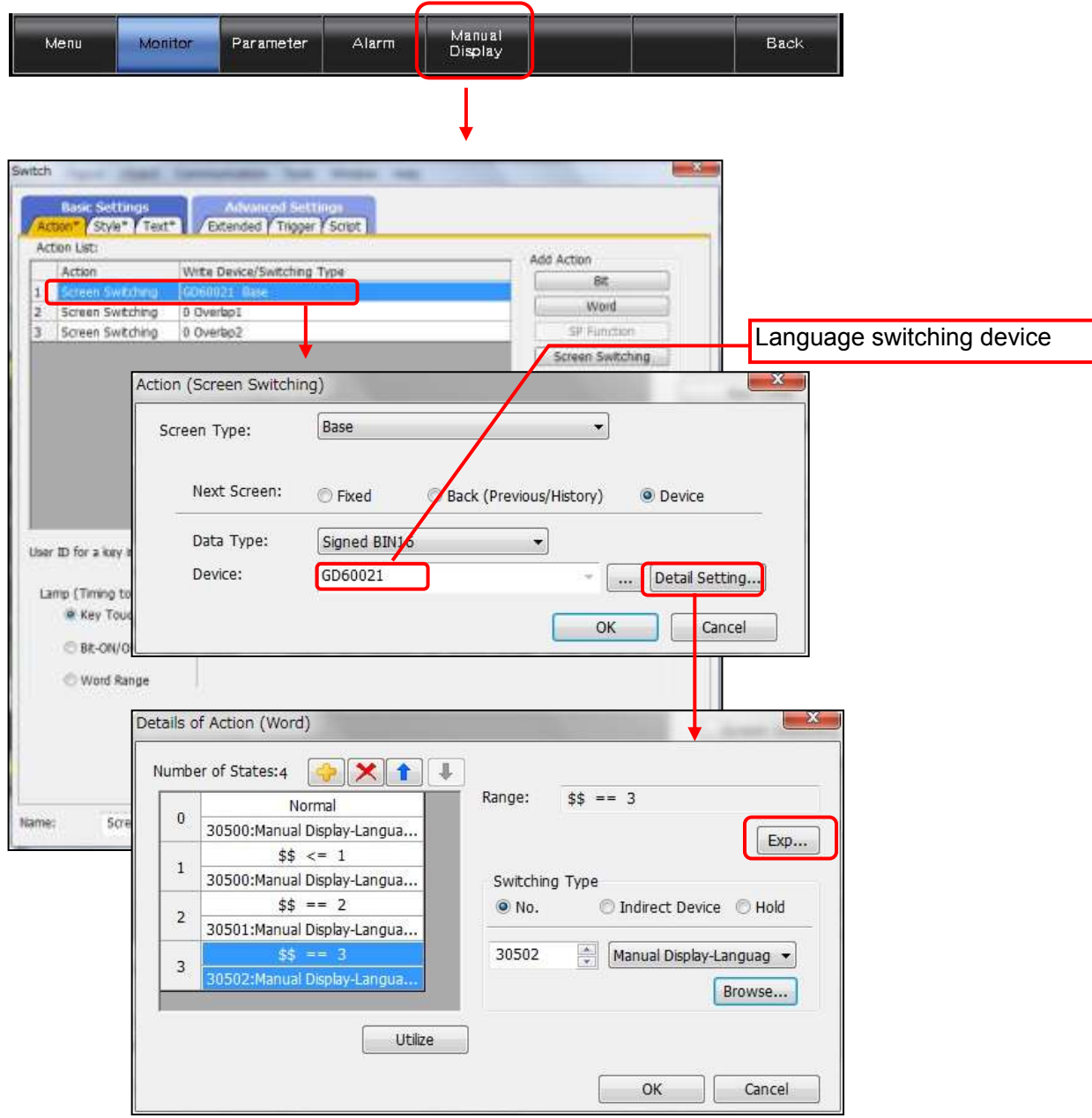

### <span id="page-27-0"></span>**7. TEMPLATES**

Templates are a group of figures and objects. Related settings are grouped into template attributes and registered, so the devices, colors, and other items can be easily changed in a batch. For more details about changing the attribute settings, please refer to the "GT Designer3 (GOT2000) Help".

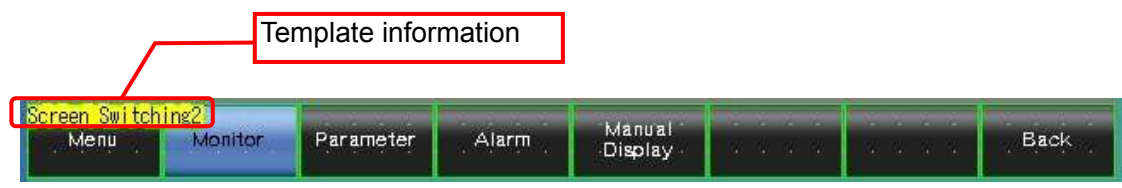

The template information is only displayed on the screen design software's editing screen. It is not displayed on the GOT display screen.

Example: Changing a font

(1) Select [Template Information], and click [Template Property] (or double-click [Template Information]).

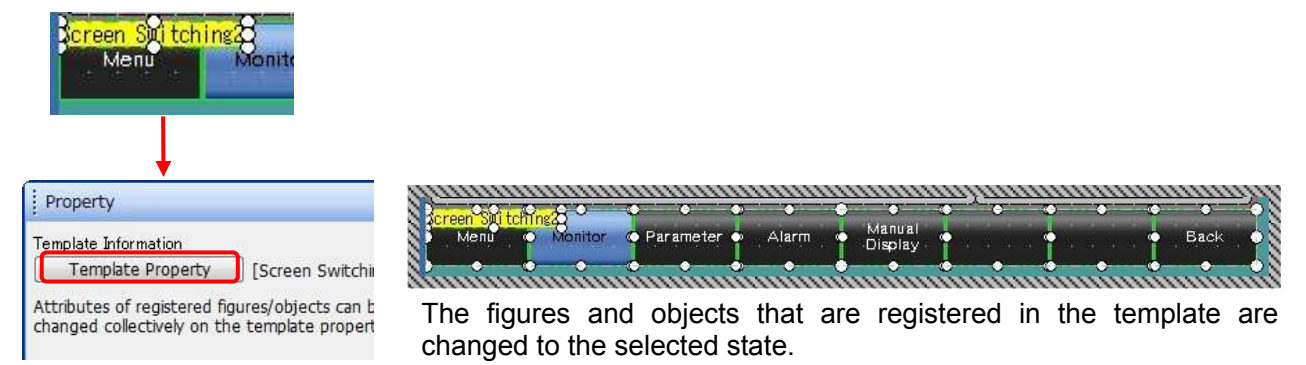

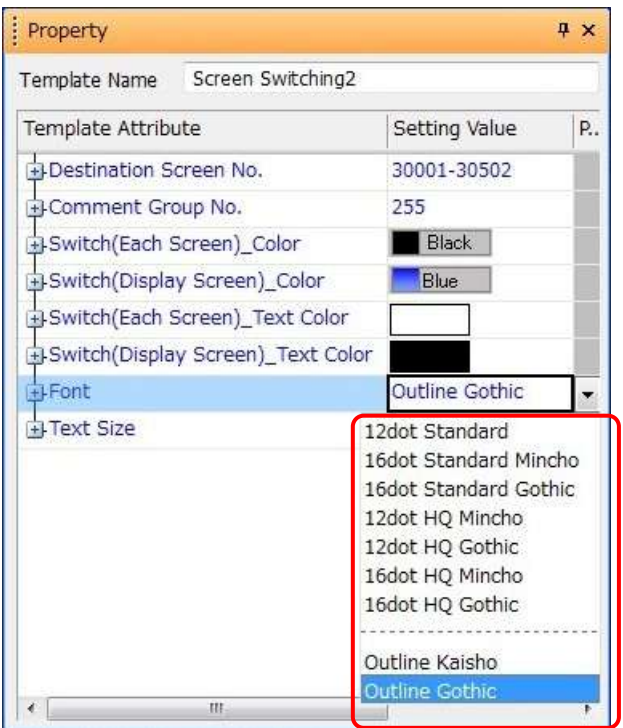

### (2) Click [Font], and select the new font.